## **ADDING DRAMA**

**SOFTWARE:** PhotoImpactXL **AUTHOR:** hillie@hilliesimagenation.com **TITLE:** Adding Drama **SKILL LEVEL:** Intermediate **TOOLS USED:** Effect, Format / Level, Fill

**DESCRIPTION:** Create drama in an image by selecting a focal point and adding background effects.

**INSTRUCTIONS:**

## **Save often.**

1. Open your image. **Save As** so you are not working on the original.

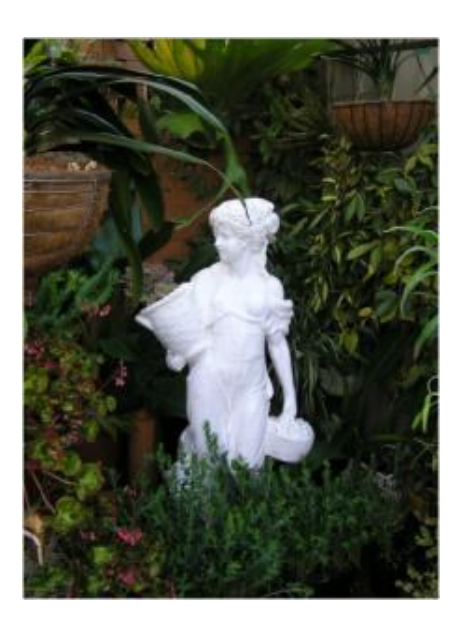

2. **Effect / Monochrome**.

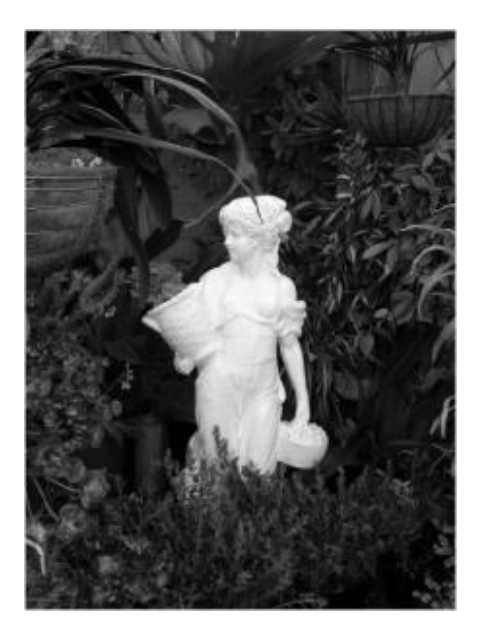

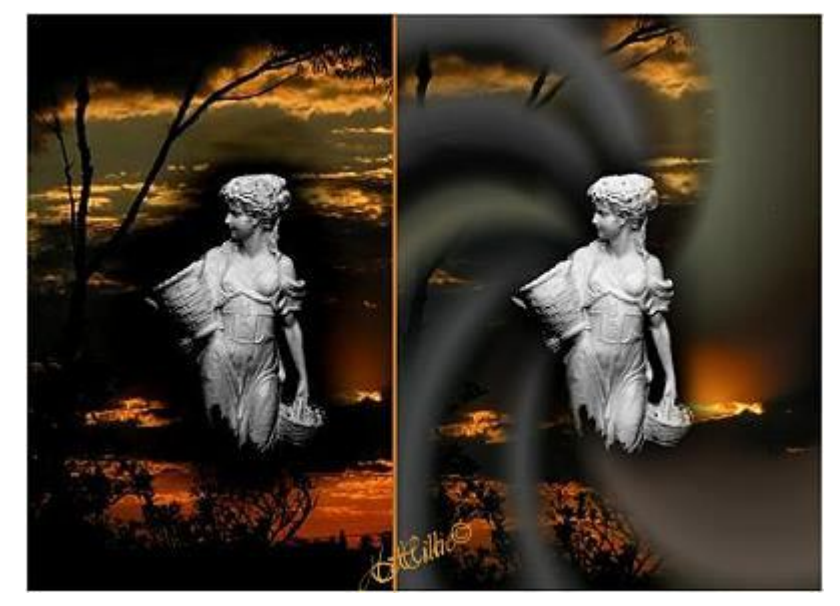

3. **Format / Level**: drag the left hand arrow to the right until all 3 arrows are arranged evenly (this will look a little different for your photo) and the main part of your photo comes into focus against the dark background. Click **OK**.

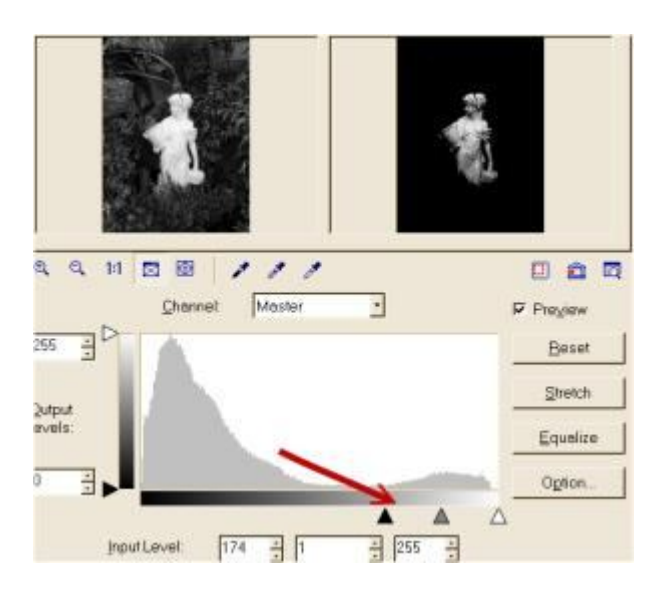

4. Use the **lasso tool** to make a selection near the focal point but not too close. We want to retain some of the drama / black. **Snap to edges** unchecked, **Sensitivity** 10, **Soft Edge** 50. Click **Finish** on the **Attribute Bar** when done or double click inside the selection to Finish.

## 5. **Selection / Invert**.

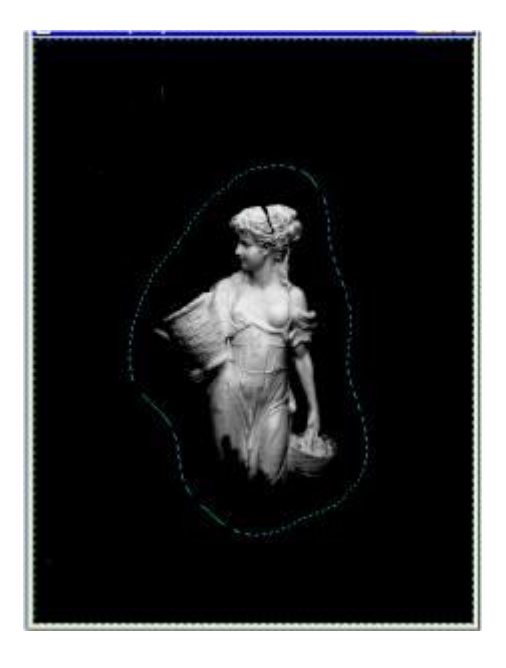

6. **Edit / Fill (Ctrl F) / Image tab / Fit the image**. **Browse** to your image of choice. Grab an image that has dark areas to suit so that the black in the original image you're working on fits in. Click **OK**.

7. **Selection / None**. I click on the **Brightness** button twice to darken a little.

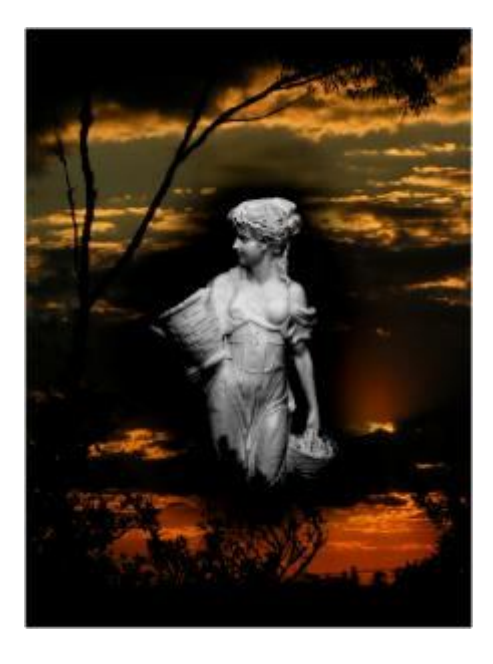

## **VARIATION:**

- 1. **Lasso** close to the image (same settings as above).
- 2. **Selection / Invert**.

3. **Edit / Fill (Ctrl F) / Gradient tab**. Click on the coloured picture next to the **"Magic Gradient" Radio Button** down towards the bottom of the dialogue box. The **Magic Gradient Palette Ramp** will come up. Click on **15** in the **Mode** Box, then click the **Edit...** button to select a background fill to suit your image. I chose **057** in the **Palette Ramp Editor** dialogue box.

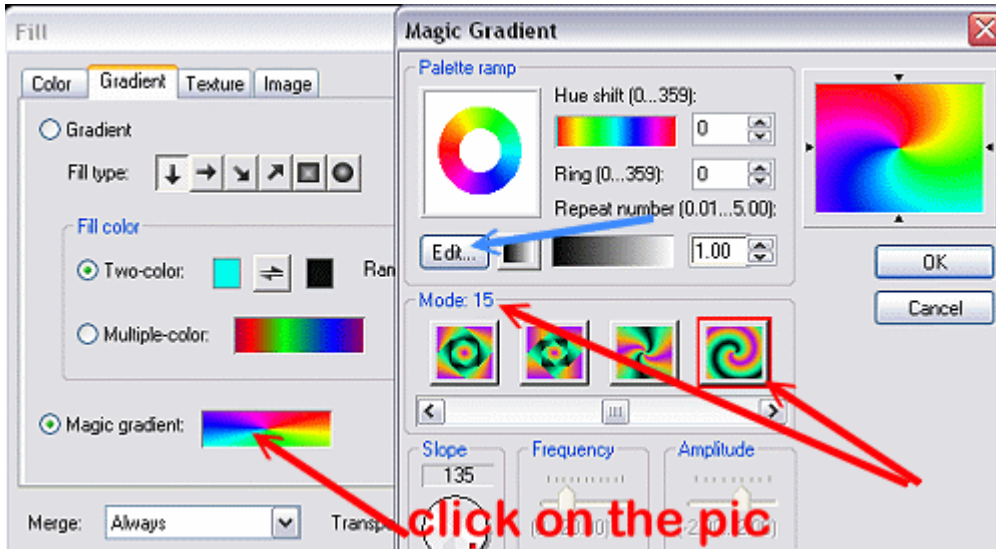

4. Click **OK** and **OK** again. Back in the **Fill** box, choose a **Merge Mode** from the drop-down box. I chose **Lighting** with **Transparency** at 0.

5. **Selection / None**. I could have left it at that but decided to go further.

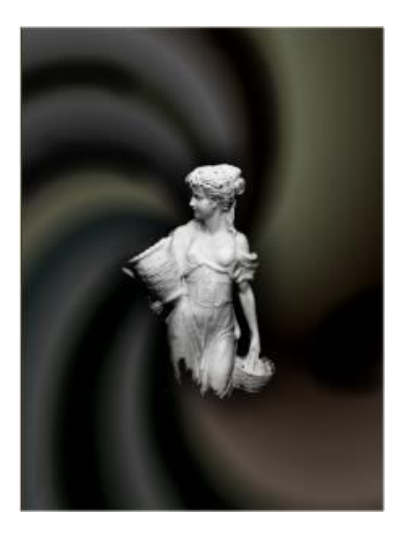

6. I lassoed all the dark areas, **Selection / Convert to Object**.

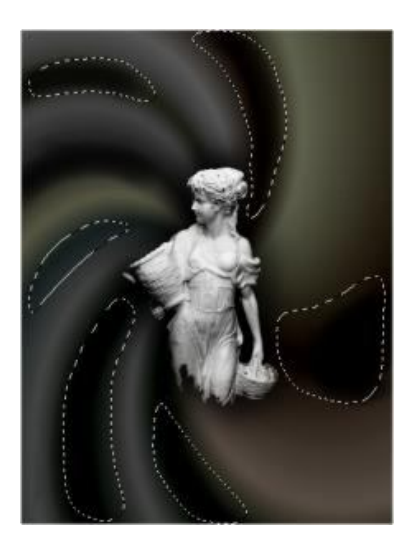

7. I filled with the same sunset image, making sure my **Merge Mode** was back to **Always**. **Object / Merge all**.

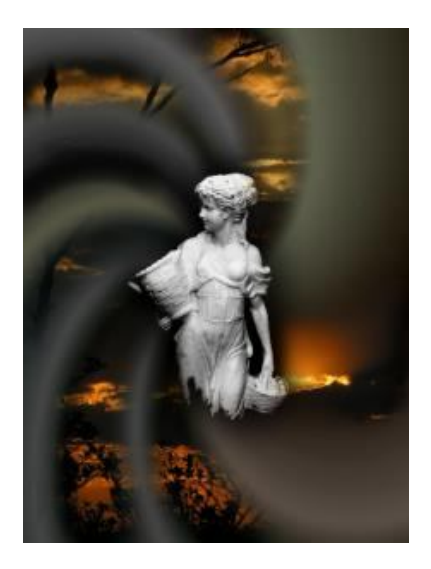

**TUTORIALS INDEX:** http://www.hillies-imagenation.com/pi-tutorials.html

Hillie © 2006.